INSTRUCTIVO FARMANAGER

- 1. BUSQUEDA DE DESPACHOS
- 2. REIMPRESION DE DESPACHOS
- 3. CANCELACION DE DESPACHOS

## 1. BUSQUEDA DE DESPACHOS

OPCION LIQUIDAR - DEPACHOS

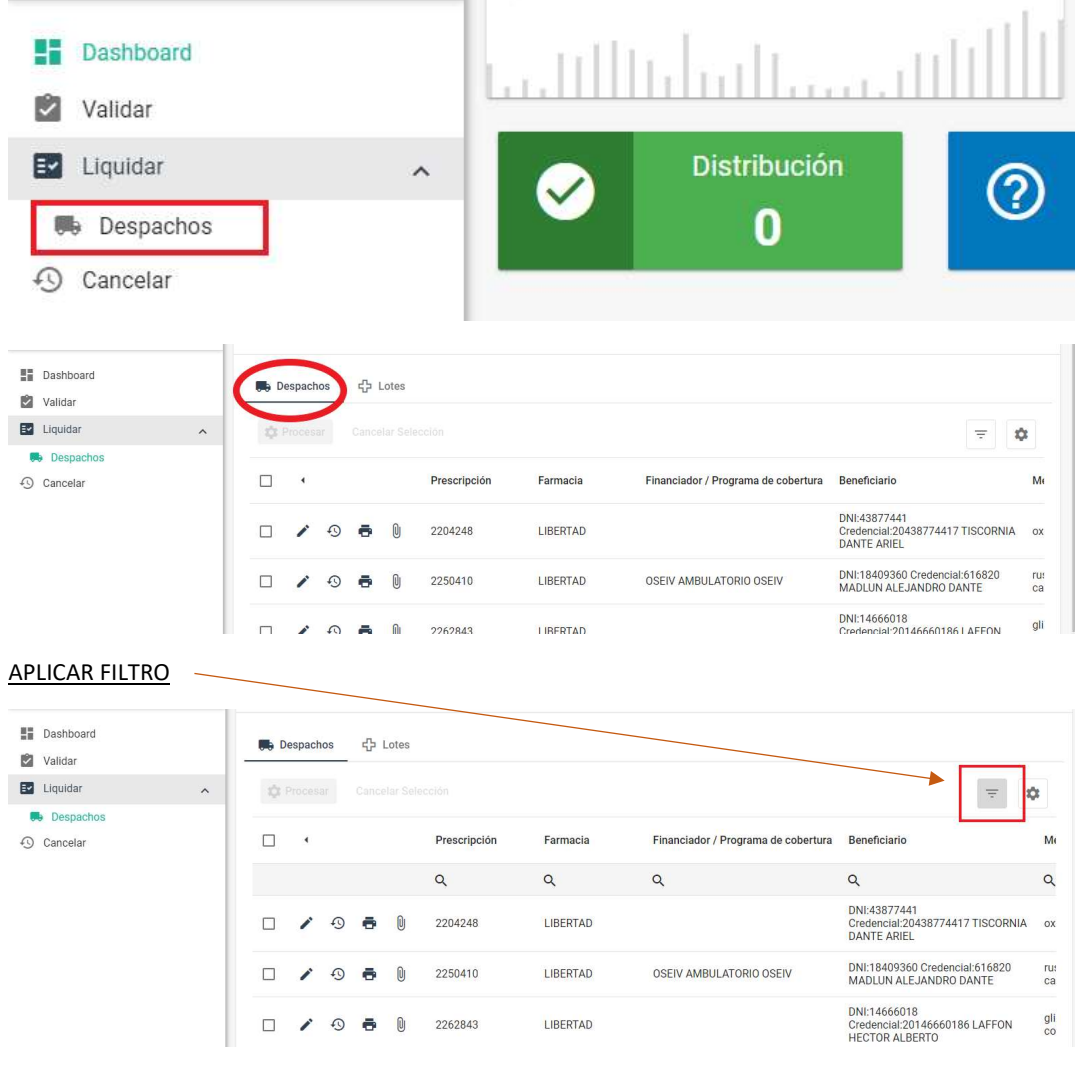

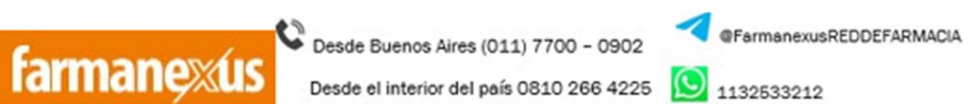

**X**redfarmacia@farmanexus.com.ar

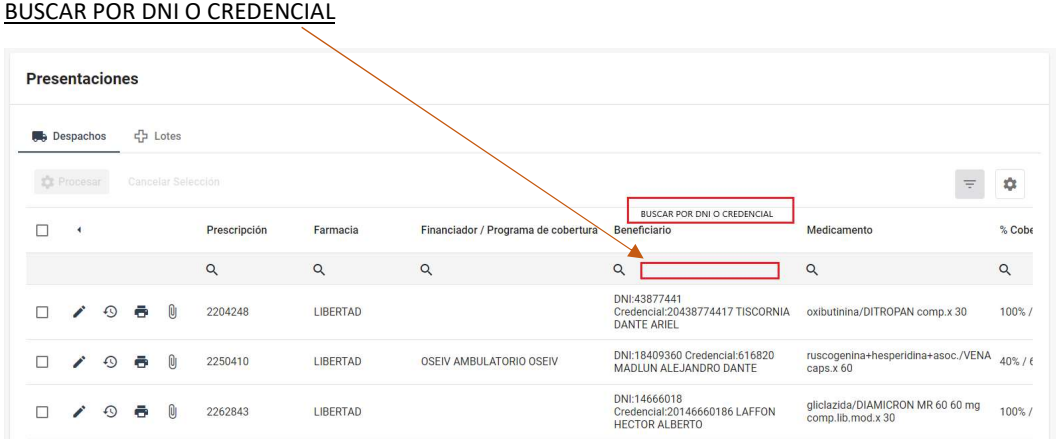

UNA VEZ ENCONTRADO EL DESPACHO EN CUESTION, SOLO HACER CLICK EN LA OPCION IMPRIMIR (icono de impresora), YA QUE LAS OTRAS OPCIONES QUE SE VEN PUEDEN ANULAR O DAR INGRESO AL DESPACHO DENTRO DE UN LOTE MODIFICANDO LA DISPENSA O HACIENDO QUE YA NO SEA VISIBLE PARA FARMACIA EL DESPACHO.

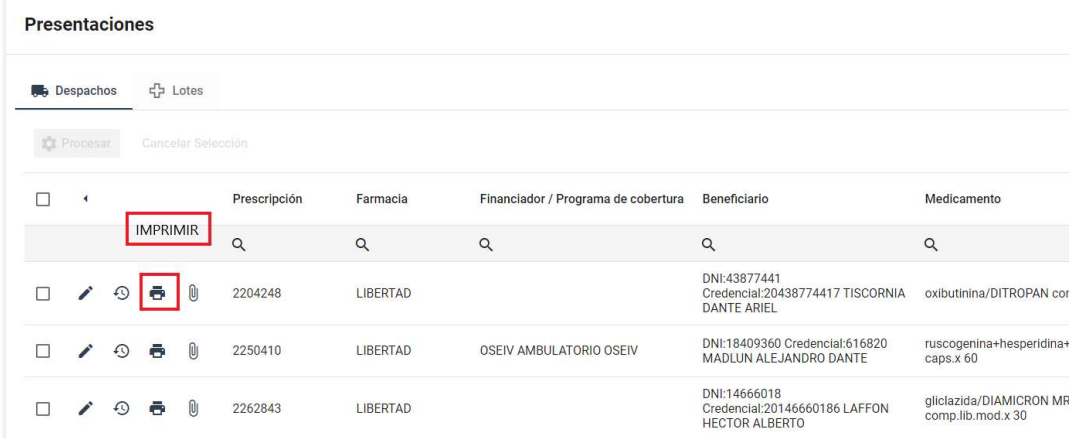

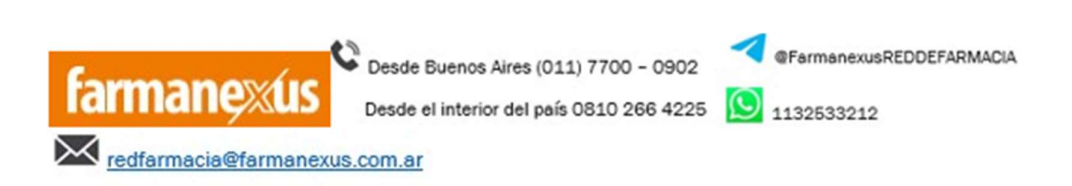

### 2. REIMPRESION DE DESPACHOS

### OPCION LIQUIDAR - DEPACHOS

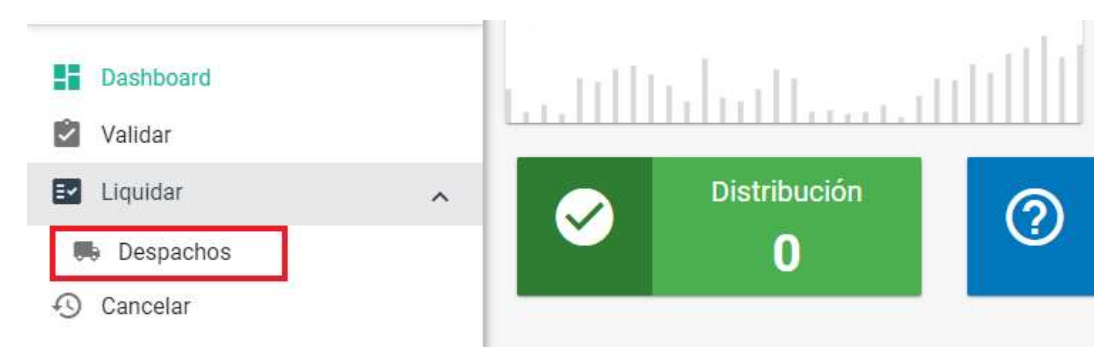

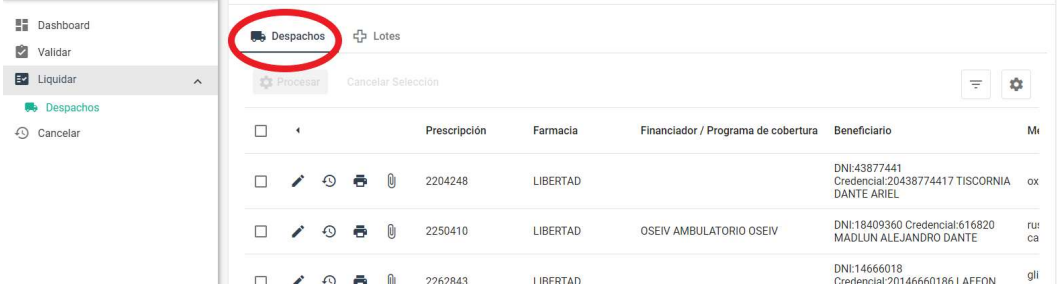

#### APLICAR FILTRO

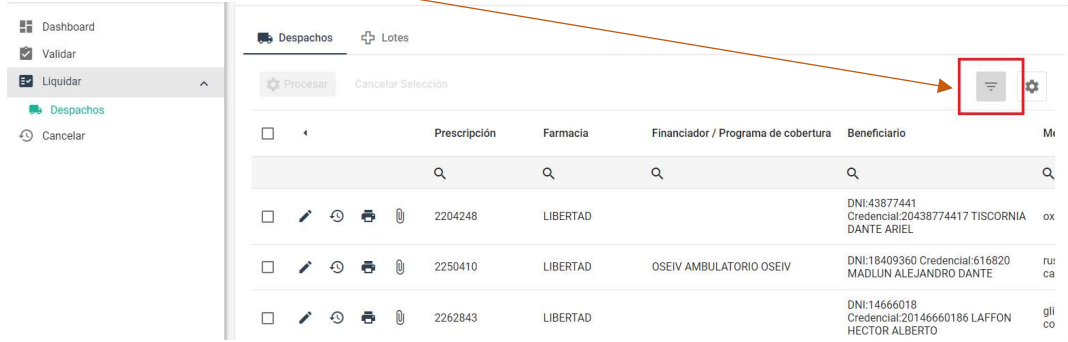

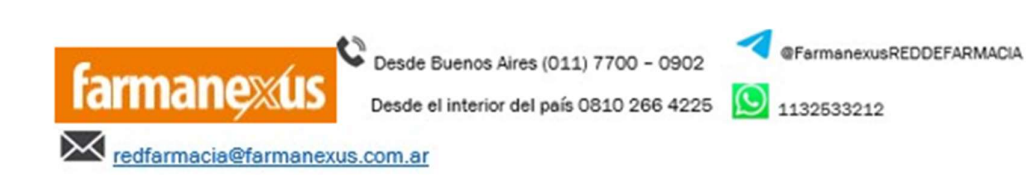

#### BUSCAR POR DNI O CREDENCIAL

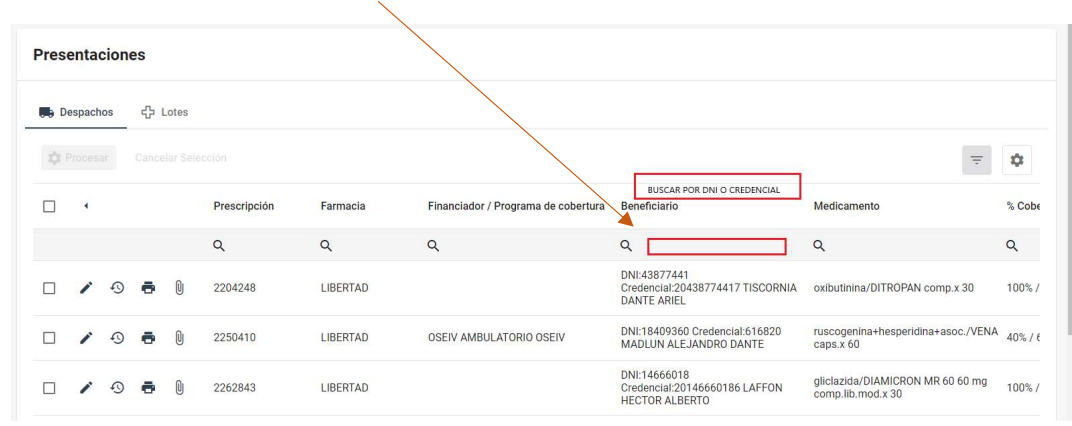

#### TAMBIEN PUEDE REALIZARSE LA BUSQUEDA POR NUMERO DE DESPACHO

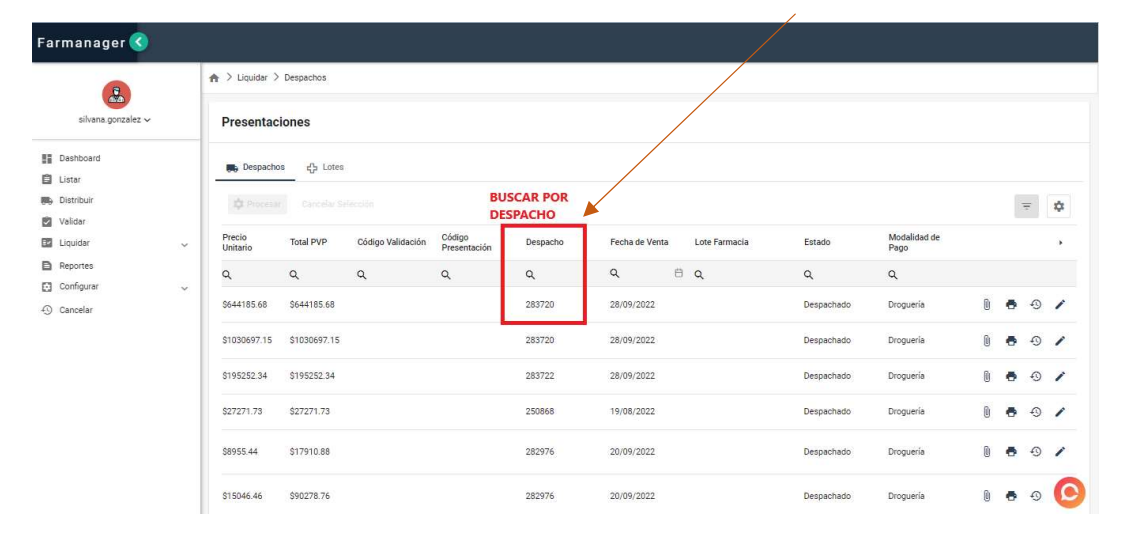

Desde Buenos Aires (011) 7700 - 0902

Desde el interior del país 0810 266 4225 **Q** 1132533212

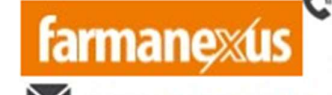

**X**redfarmacia@farmanexus.com.ar

**SEARTH AND SERVICE SEARTH AND SEARTH AND SEARCH AND SEARCH AND SEARCH AND SEARCH AND SEARCH AND SEARCH AND SEARCH AND SEARCH AND SEARCH AND SEARCH AND SEARCH AND SEARCH AND SEARCH AND SEARCH AND SEARCH AND SEARCH AND SEAR** 

### 3. CANCELACION DE DESPACHOS

## PARA CANCELAR, HACER CLICK EN CANCELAR (icono del reloj)

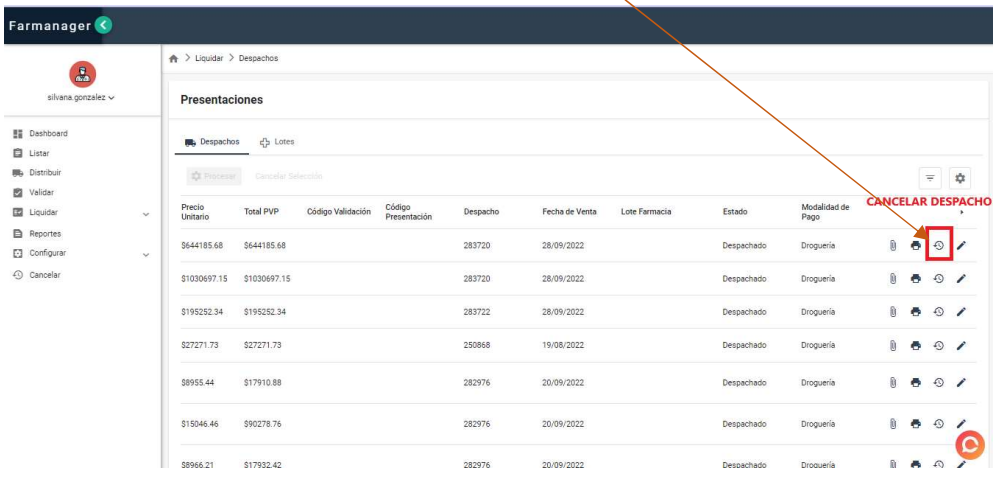

# UNA VEZ SELECCIONADO, EL SISTEMA SOLICITA CONFIRMAR LA CANCELACION

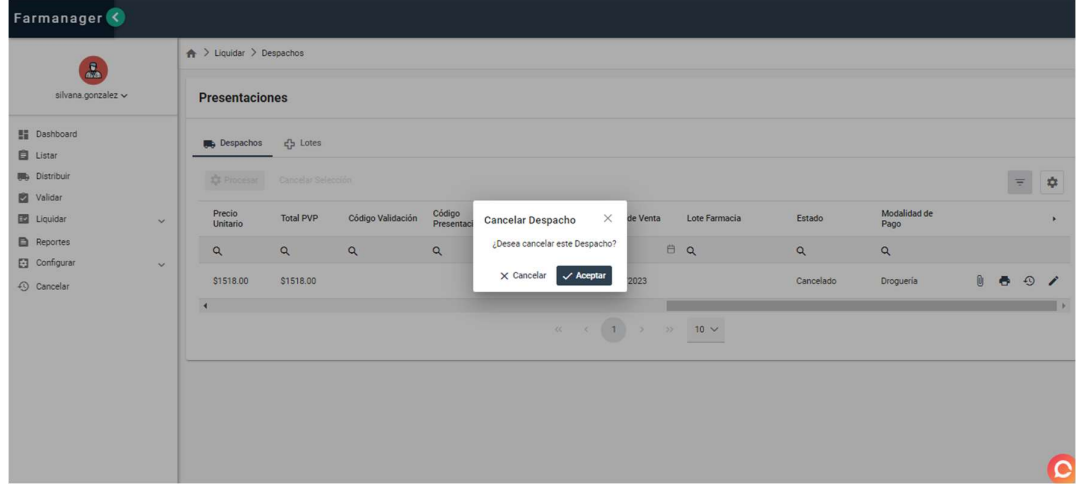

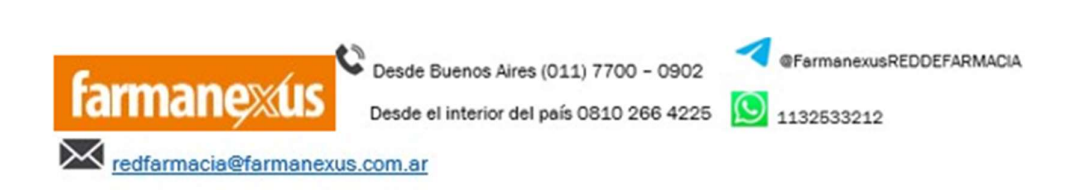

UNA VEZ QUE CLIQUEAMOS EN ACEPTAR NOS PIDE COMPLETAR MOTIVO DE ANULACION Y NOS PERMITE ANULAR EL DESPACHO. - ANTES DE INTENTAR VALIDAR NUEVAMENTE LO ANULADO, APRETAR F5 PARA ACTUALIZAR LA NFORMACION DEL SISTEMA.

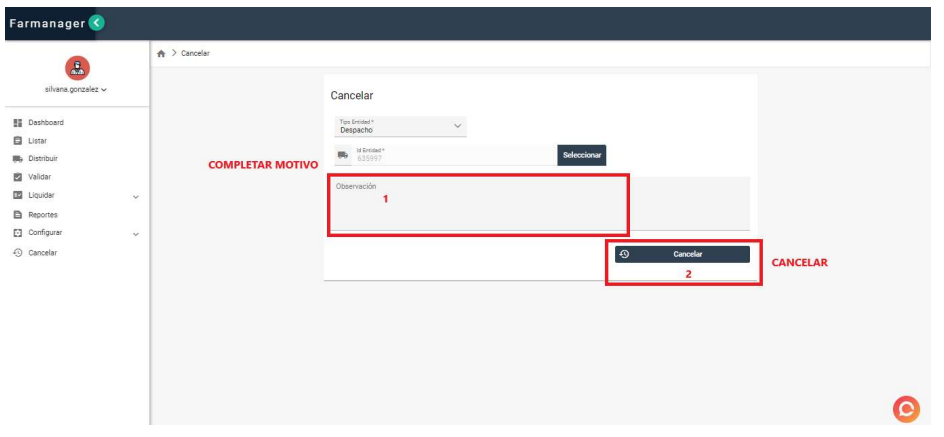

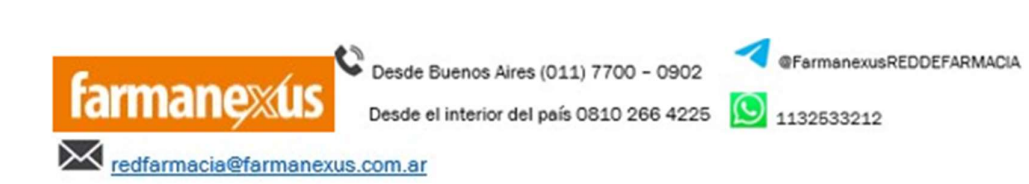